# インストール(セットアップ)

## 1 概要

ハイウェー for Windows のファイルは圧縮形式で保存されており、インストール時にファイルは自動的に圧縮解 除されます。コンピュータでハイウェー for Windows を使えるようにするには、最初にインストールプログラムを 実行する必要があります。

ハードディスクのフォルダにハイウェー for Windows ファイルをコピーするだけでは実行できません。 また、CD-ROM またはフロッピー上での運用もできません。

## 2 必要なハードウェアとソフトウェア

●必要なハードウェア

- ・Intel Pentium 1GHz 以上のCPU
- ・512MB 以上のメモリ
- ・解像度1024×768 以上のディスプレイ
- ・ハードディスクドライブとCD-ROM ドライブ (データ変換などをフロッピー・ディスクでおこなう場合は、フロッピー・ディスク・ドライブも必要)
- ・3GB 以上の空きディスク容量
- ・USBプロテクトキー ( HASP ) 用のUSBポート

#### ●必要なソフトウェア

・Windows 8 / 7 / Vista / XP sp3 / Server 2003 または100%互換の上位バージョン

## 3 USB プロテクトキー(HASP)

USBプロクテクトキー(HASP)とは、ソフトウェアの不正利用を防ぐためのキーです。

このUSBプロクテクトキー(HASP )がパソコンに接続されていないと、ソフトウェアを起動することができませ ん。LAN 対応版の場合は、ソフトウェアを使用する全てのパソコンにUSBプロテクトキー(HASP)を挿し込む必要 があります。

[接続方法]

パソコンのUSBポートにUSBプロクテクトキー(HASP )を挿し込みます。

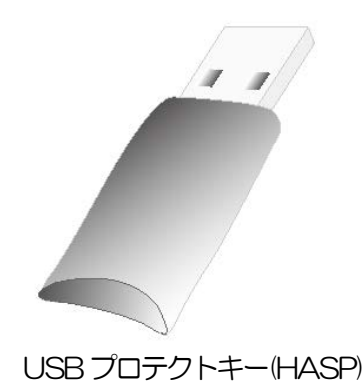

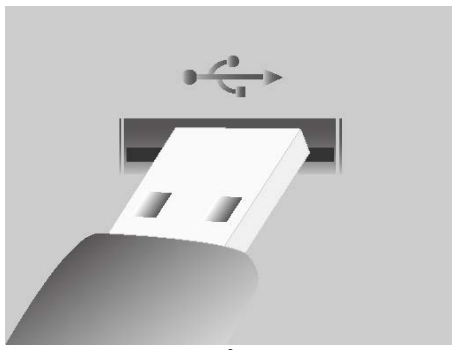

USBプロテクトキー(HASP) インコンのUSBポートに挿し込みます。

## 4 インストール手順

注意)実行中のWindows アプリケーションはあらかじめ終了しておいてください。

- 手順1) ハイウェー for Windows のCD をCD-ROM ドライブに挿入します。 しばらくすると、自動的にインストール初期画面が表示されます。
	- 注意) Windows 8 / 7 / Vista の場合、『認識できないプログラムがこのコンピュータへのアクセスを要求 しています。』というメッセージ画面が表示されます。「許可」ボタンを押してインストールを継続、ま たは管理者のユーザー名・パスワードを入力してインストールを継続します。
- 手順2) ハイウェー for Windows をインストールする前に、ハイウェー for Windows で必要なコンポーネント がインストールされます。[Install]をクリックしてコンポーネントのインストールを開始します。

各コンポーネントの指示に従い、インストールして下さい。

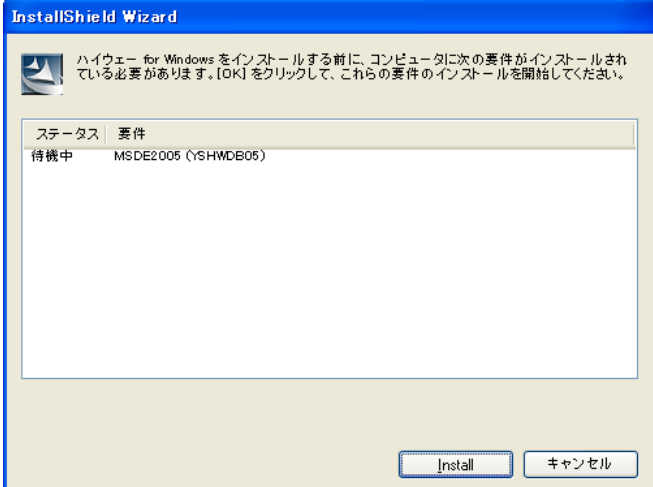

インストールされるコンポーネントは、ご使用の環境によって異なります。

Windows 8 / 7 の場合

Microsoft SQLServer 2008 Express Edition sp3

Windows Vista / XP sp3 の場合

Microsoft SQLServer 2008 Express Edition sp3 Microsoft Windows Installer 4.5 Microsoft .NET Framework 4

再起動が必要というメッセージが表示された場合は、「はい」ボタンをクリックして、再起動を行ってくだ さい。再起動後、自動的にインストールを再開します。

手順3)コンポーネントがインストールされた後、「インストールの準備をしています。」画面が表示されますので、 しばらくお待ちください。

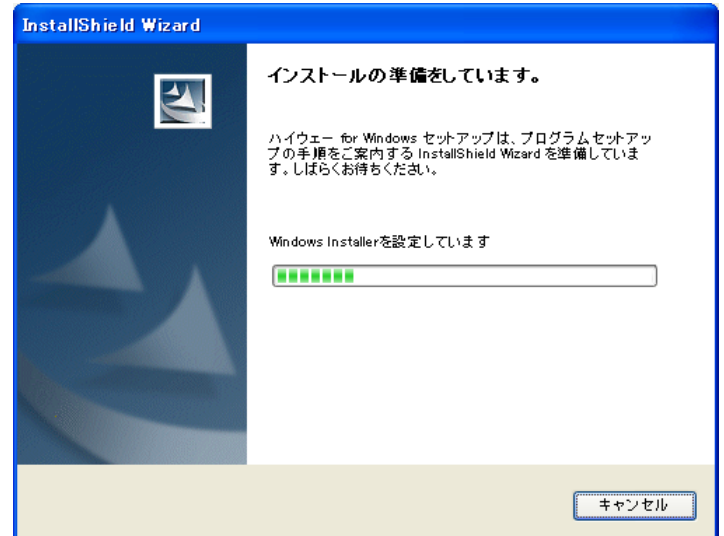

手順4)「ハイウェー for Windows 用のInstallShield ウィザードへようこそ」画面が表示されますので、「次へ」 ボタンをクリックします。

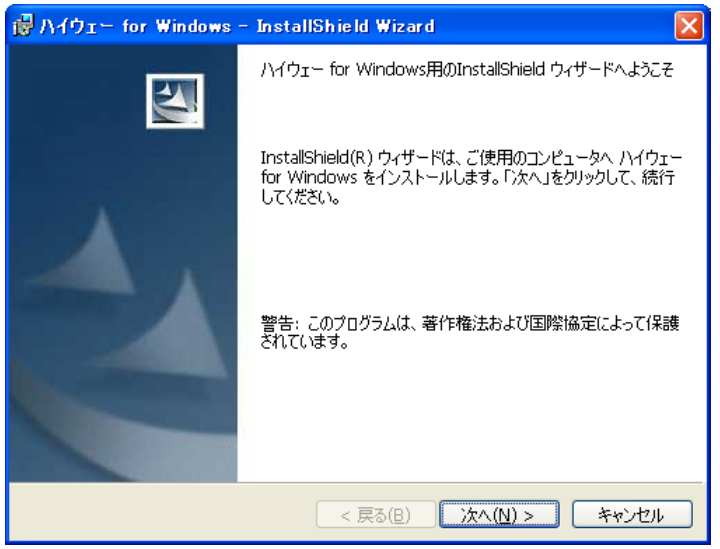

手順5)「使用許諾契約」画面が表示されますので、「同意する」を選択して、「次へ」ボタンをクリックします。 同意できない場合は、「キャンセル」ボタンでインストールを中止してください。

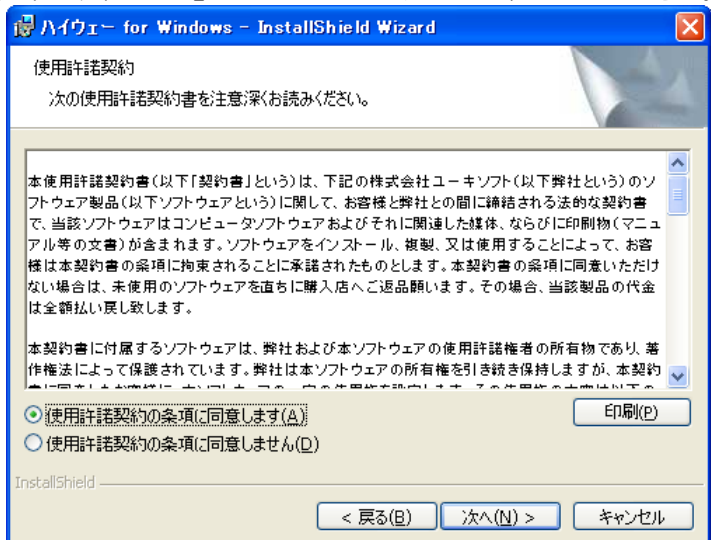

手順6)「インストール先のフォルダ」画面が表示されますので、インストールするフォルダを指定します。デフォル トのフォルダで良ければ[次へ]ボタンをクリックします。もし、デフォルトと異なるフォルダを指定する場 合は、[変更]ボタンをクリックし新しいフォルダを指定した後に[次へ]ボタンをクリックします。

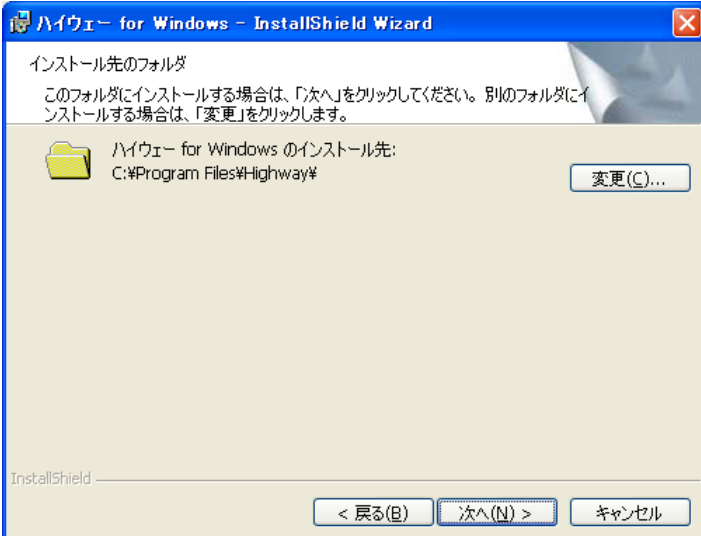

手順7)「パソコンの種別選択」画面が表示されますので、「デスクトップパソコン」または「ノートパソコン」を選 択して、[次へ]ボタンをクリックします。

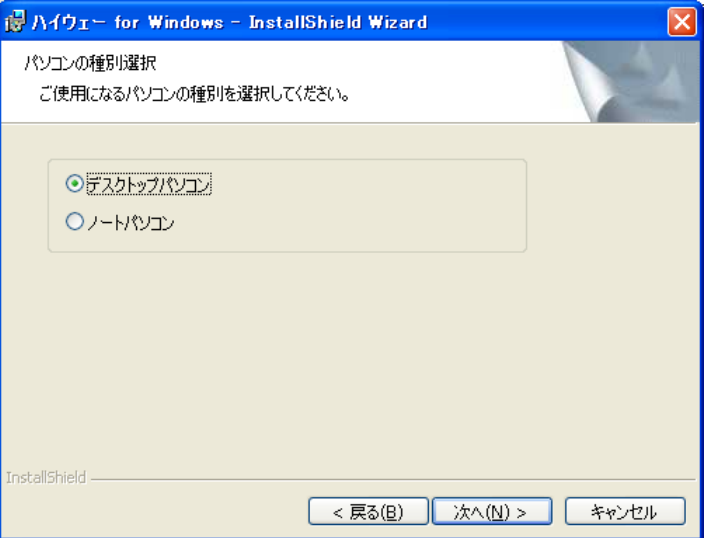

手順8)「プログラムをインストールする準備ができました」画面が表示されますので、[インストール]ボタンをクリ ックして、インストールを開始します。

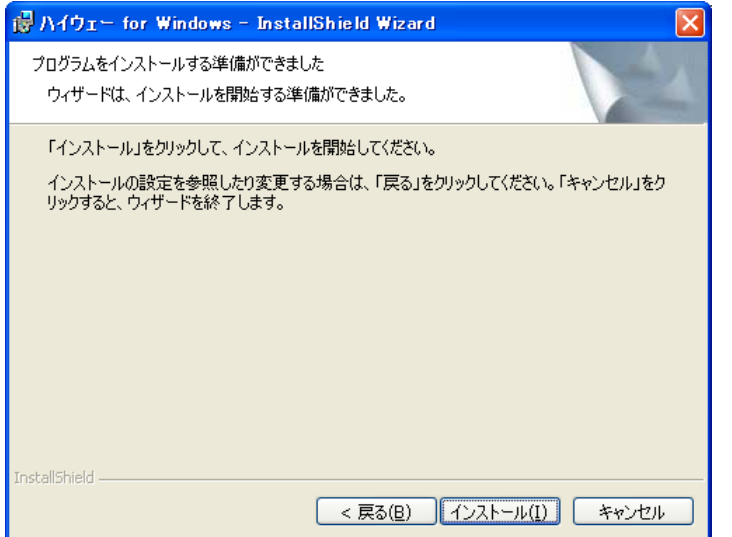

手順9)インストール中は次図のようなインストールの進行状況を示す画面が表示されます。

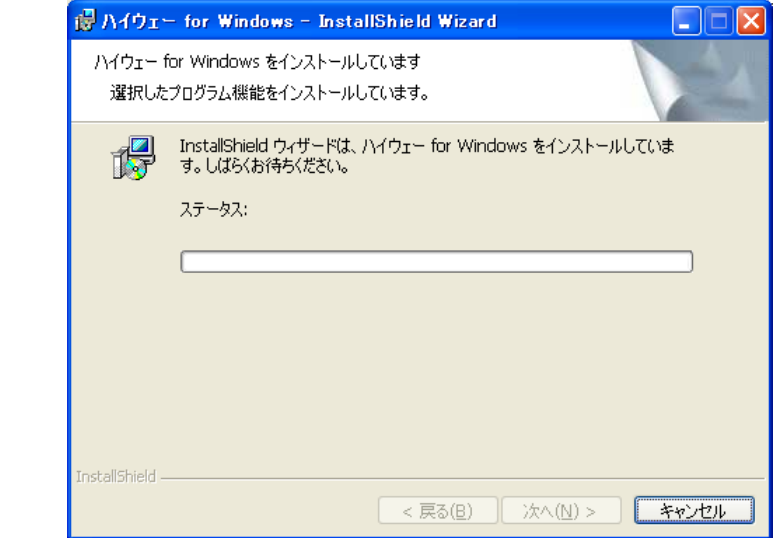

手順10)「InstallShield ウィザードを完了しました」画面が表示されますので、[完了]ボタンをクリックすると、 インストールが完了します。

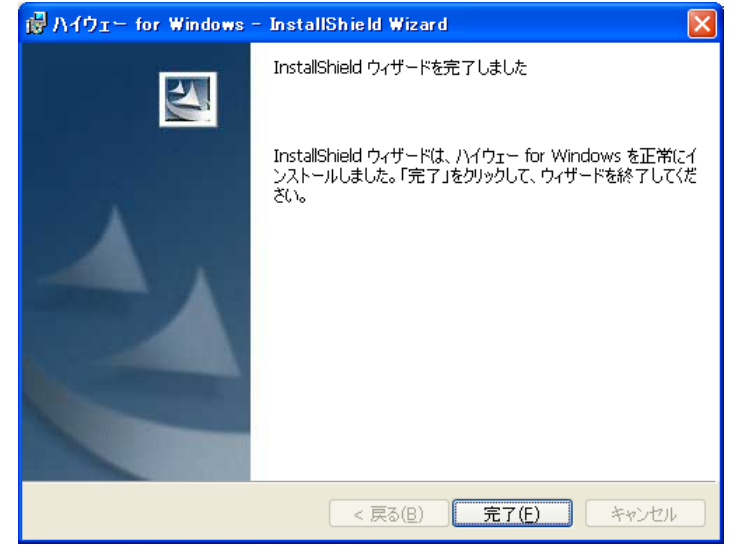

手順11)インストール完了後にUSBプロテクトキー(HASP)のドライバが自動的にインストールされて、以下 のようなメッセージが表示されますので、[OK]ボタンをクリックして終了します。

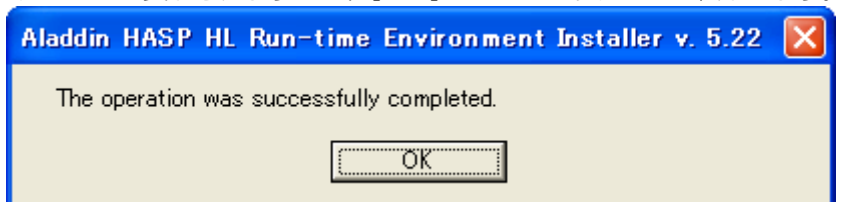